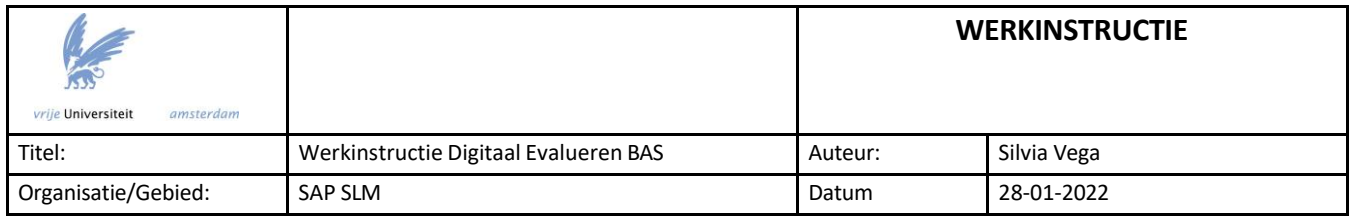

# **Digitaal Evalueren**

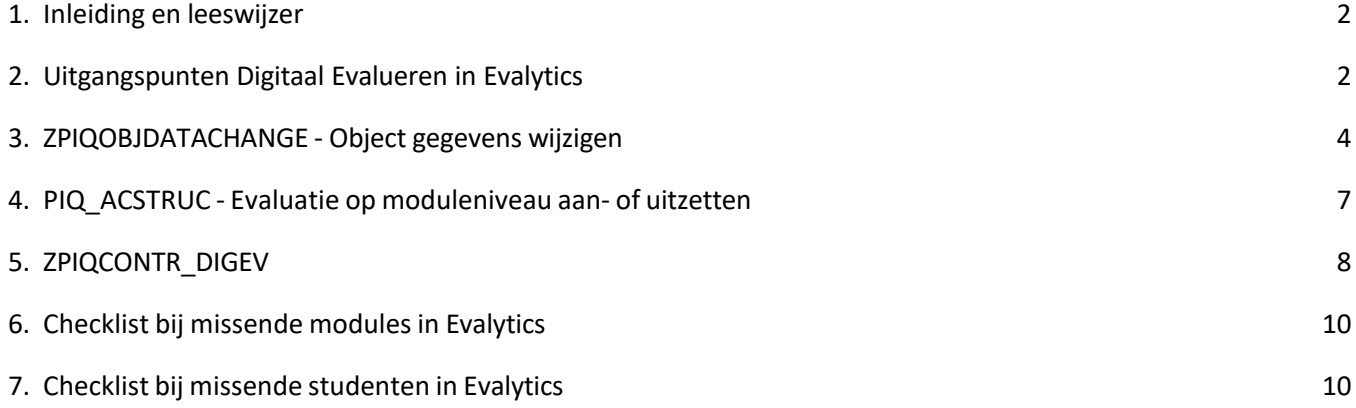

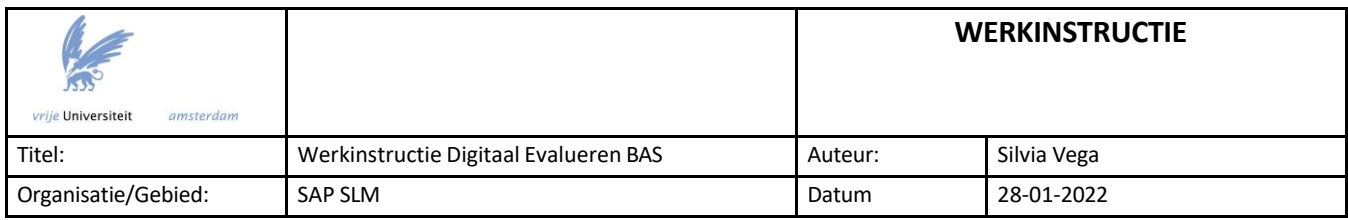

# <span id="page-1-0"></span>**1. Inleiding en leeswijzer**

Dit document beschrijft de werkwijze in SAP rondom Digitaal Evalueren in Evalytics. Aan de orde komen:

- De uitgangspunten van Digitaal Evalueren in Evalytics
- De inrichting in SAP
- De werking van verschillende SAP-transacties
- Een checklist voor het oplossen van problemen

#### <span id="page-1-1"></span>**2. Uitgangspunten Digitaal Evalueren in Evalytics**

- Studenten worden maximaal één keer per jaar per vak uitgenodigd voor een evaluatie.
- Een vak wordt minimaal één keer per drie jaar geëvalueerd.
- Voor de koppeling naar Evalytics is het vinkje bij 'Evaluatie' op moduleniveau nodig.

Zet hiervoor bij de module in SAPslm middels het optie 'Extra Gegevens Module' een kruisje bij 'Evaluatie':

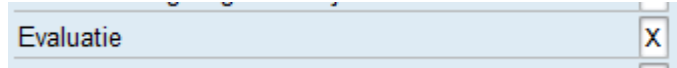

Zodra het kruisje hier is gezet, worden in Evalytics de cursuseditie, de evaluatiekalenders en uiteindelijk de evaluatie aangemaakt. Ook kunnen de ingeschreven studenten op het vak naar de studentengroep in Evalytics worden verstuurd. Hier zijn echter een aantal voorwaarden aan verbonden:

- Er moet in SAPslm een vakcoördinator aan het vak zijn gekoppeld.
- Alle docenten moeten correct aan zowel de module als aan de werkvormen (*Events*) gekoppeld zijn.
- Ingeschreven studenten op het vak worden naar de studentengroep in Evalytics verstuurd wanneer:
	- 1. de student een vakboeking heeft op een *vak-met-een werkvorm-en-een tentamen* **én** een tentamenboeking **én** een boeking op minimaal 1 werkvorm (Event) dat niet van het type DX, ZO of ZS is, óf
	- 2. de student een vakboeking heeft op een *vak-zonder-tentamen* (*NOA-vak)* **én**  een boeking op minimaal 1 werkvorm (Event) dat niet van het type DX, ZO of ZS is,
		- óf
	- 3. de student een vakboeking heeft op een *vak-zonder-werkvormen -maar-met-tentamen* **én** een tentamenboeking heeft.

Bovenstaande geldt voor alle faculteiten *uitgezonderd ACTA*. Voor ACTA geldt dat *alle studenten ingeschreven op het vak* worden doorgezet naar de studentengroep in Evalytics.

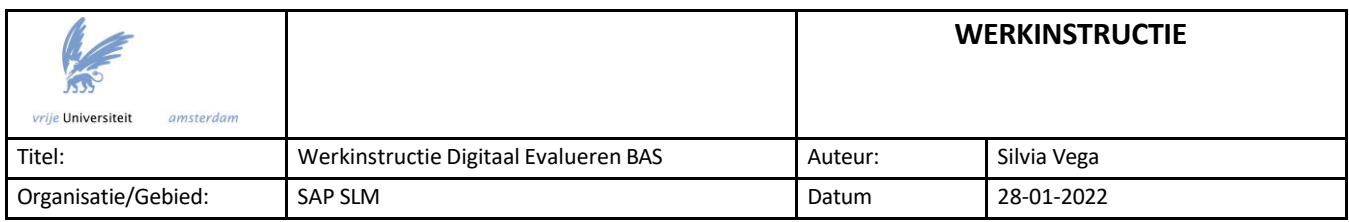

- Voor het zetten van het vinkje bij 'Evaluatie' op moduleniveau in SAPslm geldt dat dit gezet moet worden:
	- *uiterlijk 1 juni* voor de te evalueren vakken die starten in de eerste helft van het academisch jaar, d.w.z. vakken van Semester 1, P1, P2, P3, Academisch Jaar, en
	- *uiterlijk 1 november* voor de te evalueren vakken van die starten in de tweede helft van het academische jaar, d.w.z. vakken in Semester 2, P4, P5, P6.

#### **Belangrijk:**

Wanneer een vak startend in Semester 1, P1, P2, P3, Ac. Jr *niet* voor 1 juni, of een vak startend in Semester 2, P4, P5, P6 *niet* voor 1 november is aangevinkt voor "Evaluatie" in SAPslm, maar na deze data, dan moet er rekening gehouden worden met het volgende:

- In Evalytics zal de cursuseditie, evaluatiekalender en uiteindelijk de evaluatie worden aangemaakt maarzonder de werkvormen *(Events*). Deze moeten dan handmatig worden toegevoegd aan de evaluatie in Evalytics door de FEC.
- Het is nodig om de studentboekingen op het vak te "hertriggeren" in SAPslm middels de transactie **ZPIQBRFC** zodat eerder ingeschreven studenten alsnog worden doorgezet naar de studentengroep Evalytics.
- Al het bovenstaande kan alleen nog gedaan worden in de fase *voordat* de evaluaties in Evalytics worden aangemaakt. Voor NOA-vakken is dat 4 weken voor het einde van de periode, en voor alle andere vakken is dat 4 weken voor de eerste tentamendatum.

#### **Evaluatie frequentie:**

Aanvullend op het zetten van een X voor Evaluatie kun je ook instellen of je de evaluatie jaarlijks (standaard) wil laten afnemen, 1 keer per 2,3,4,5 jaar of nooit.

Om de gegevens rondom het evaluatiepatroon vast te leggen, moet je in SAP op niveau van een module naar de "Extra gegevens Module" gaan:

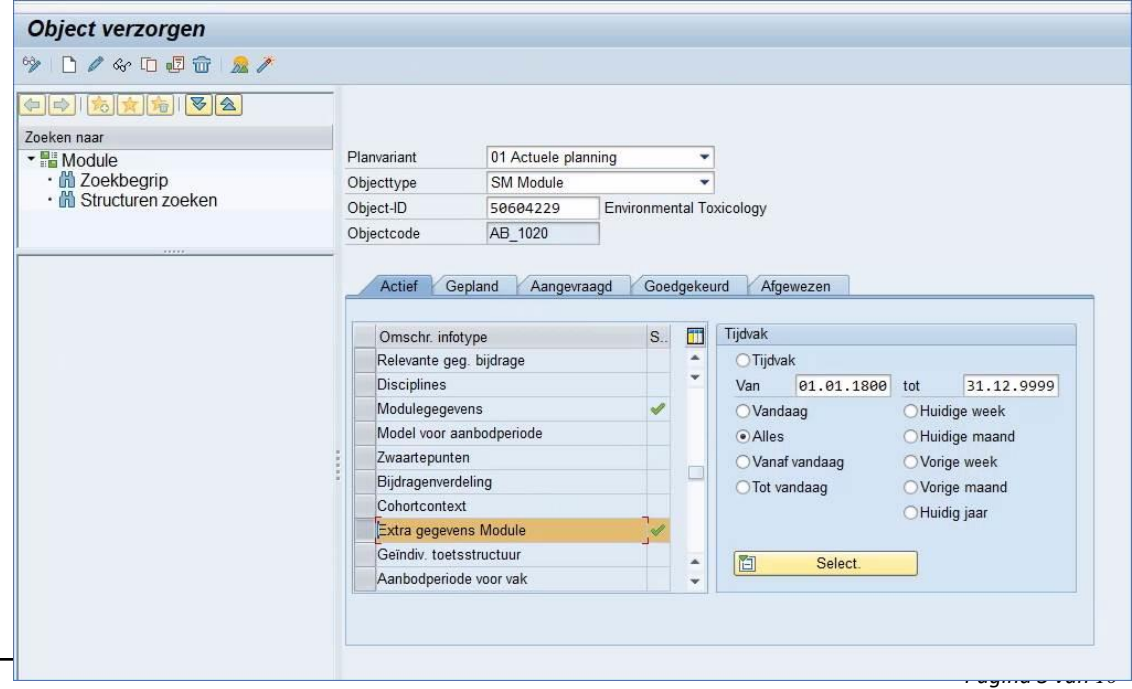

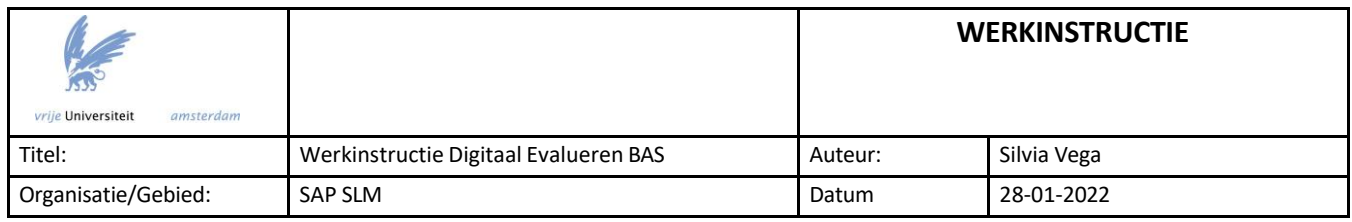

Zodra men in het scherm "Extra gegevens Module" zit, staan er onderaan in het scherm een tweetal nieuwe velden:

- Evaluation pattern: Hier dient een waarde gekozen te worden t.a.v. het evaluatiepatroon. Gebruikers hebben keuze uit een zestal waardes (zie ook onderste screenshot):
	- o YEARLY: Het vak dient ieder jaar geëvalueerd te worden.
	- o 1PER2YEARS: Het vak dient eens per twee jaar geëvalueerd te worden.
	- o 1PER3YEARS: Het vak dient eens per drie jaar geëvalueerd te worden.
	- o 1PER4YEARS: Het vak dient eens per vier jaar geëvalueerd te worden.
	- o 1PER5YEARS: Het vak dient eens per vijf jaar geëvalueerd te worden.
	- o NEVER: Het vak dient nooit geëvalueerd te worden.
- 1st year eval.pat.: Hier dient een jaartal ingevoerd te worden. Dit is een vrije invoer. Zo staat de waarde "2023" voor academisch jaar 2023-2024. Vanaf dit jaar start de berekening van het evaluatiepatroon.

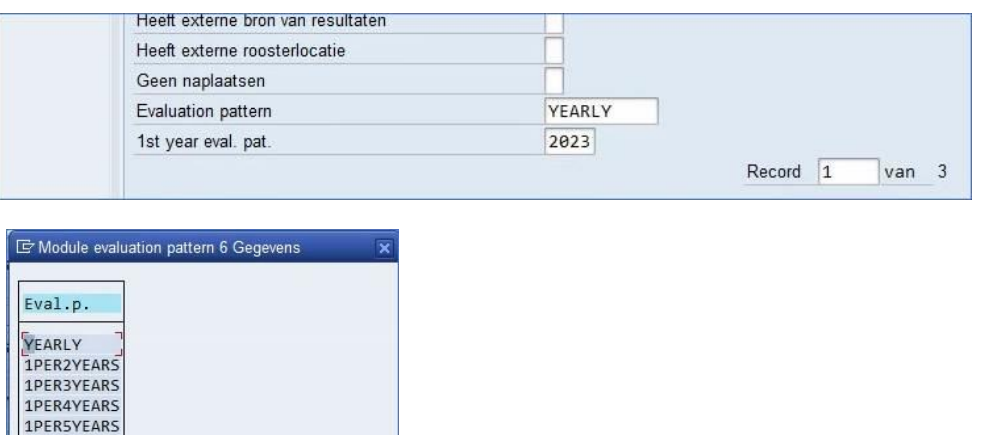

#### <span id="page-3-0"></span>**3. ZPIQOBJDATACHANGE - Object gegevens wijzigen**

NEVER

Via de transactie ZPIQOBJDATACHANGE kan het veld *Extra gegevens Module* in bulk aangepast worden. Als er bij Evaluatie een kruisje staat, zorgt de koppeling naar Evalytics ervoor dat de evaluatie aangemaakt wordt. Als er geen kruisje staat, dan gebeurt dat niet.

Start de transactie ZPIQOBJDATACHANGE. Het selectiescherm verschijnt.

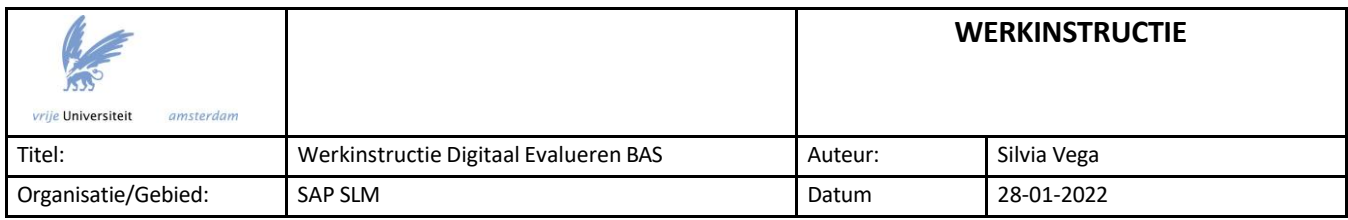

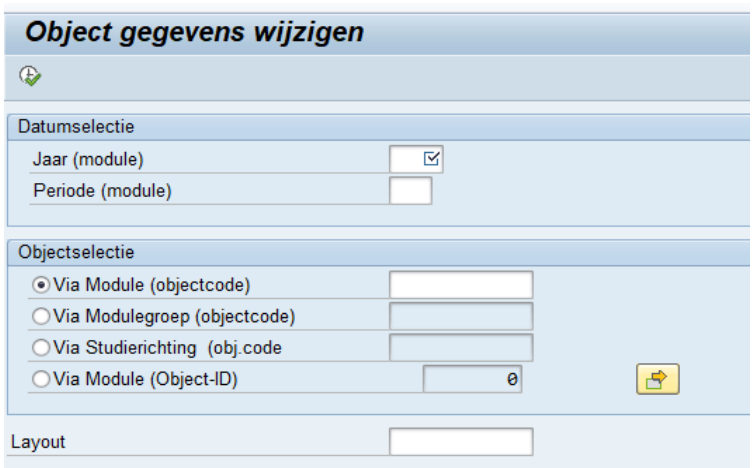

Vul het academische jaar in. Let daarbij op het volgende:

Erzijn 2 opties om het veld Extra gegevens module aan te passen:

- 1. Via de knop 'Wijzigen': hierbij wijzig je een bestaand veld.
- 2. Via de knop 'Kopiëren': met deze optie maak je een NIEUW veld aan, waarbij je zelf selecteert welke zaken je ten opzichte van het oude veld aan wilt passen.

Ben je van plan straks de optie 'kopiëren' te kiezen? Vul dan in het selectiescherm het voorgaande academische jaar in, zodat je straks het veld *Extra gegevens module* van het voorgaande naar het lopende academische jaar (het jaar waarvoor je de evaluaties wilt genereren) kunt kopiëren en dit veld het juiste ingangsdatum heeft!

Vul nu bij 'Via Module' de eerste letter van jouw faculteit in, gevolgd door \*.

Daarna klik je op 'uitvoeren',  $\bigoplus$  Je ziet nu een overzicht van alle modules, inclusief onderliggende evenementtypes.

Selecteer de kolom OT en stel via **DE L**een filter in, door bij Objecttype SM in te vullen:

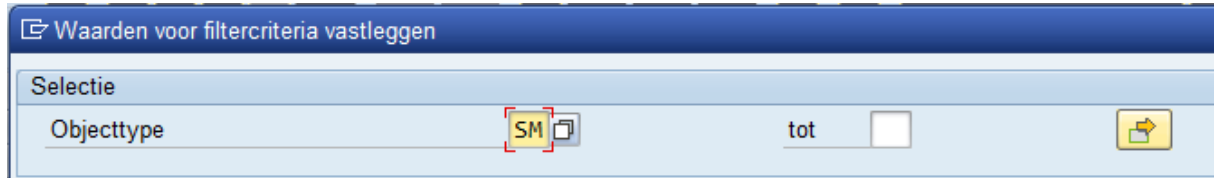

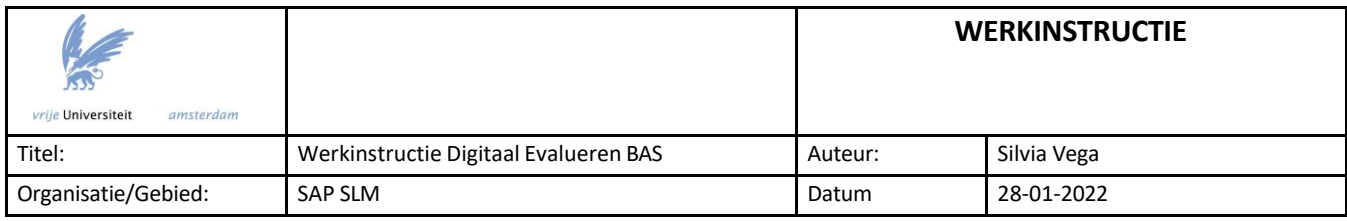

Klik op het groene vinkje en het filter wordt toegepast. In de lijst staan nu alleen de modules, en niet de onderliggende evenement types (die heb je niet nodig).

Je kunt de cursussen op alfabetische volgorde zetten door de kolom 'Objectomschrijving' te

selecteren en vervolgens oplopend te sorteren via:

Eventueel kun je de kolom 'Evaluatie' (Eval.) naar links'slepen',zodat je in 1 oogopslag ziet welke module wel (X) en welke niet aanstaat ter evaluatie.

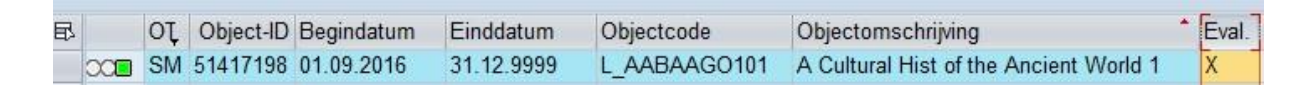

Erzijn zoals gezegd 2 opties om het veld *Extra gegevens module* aan te passen:

1. Via de knop 'Kopiëren': met deze optie maak je een NIEUW veld aan, waarbij je zelf selecteert welke zaken je ten opzichte van het oude veld aan wilt passen.

Bij deze optie moet je in het selectiescherm het voorgaande academische jaar invullen, om het Veld voor het lopende academische jaar aan te kunnen passen!

De gegevens die in bulk moeten worden gewijzigd, moeten in de eerste kolom worden aangevinkt. Dat betekent in dit geval dat er een vinkje gezet wordt voor Evaluatie:

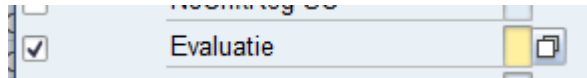

Daarna kan de juiste waarde (wel of geen X, afhankelijk van de wens om een cursus al dan niet te evalueren) worden ingegeven. Je hoeft alleen iets met dit veld te doen. De bestaande gegevens worden na opslaan uit het bestaande blok gekopieerd.

**LET OP**: Bij het kopiëren naar een nieuw jaar vindt er geen controle plaats op al bestaande records. M.a.w.: als je vanuit 20/21 een kopie maakt naar 21/22 en er bestaat voor dat jaar al een nieuw record, dan wordt deze zonder waarschuwing overschreven!

2. Via de knop 'Wijzigen': met deze optie pas je een bestaand veld aan, het veld krijgt dus geen nieuwe ingangsdatum.

De extra gegevens die in bulk moeten worden gewijzigd, moeten in de eerste kolom worden aangevinkt. Dat betekent dat er een kruisje gezet moet worden voor Evaluatie:

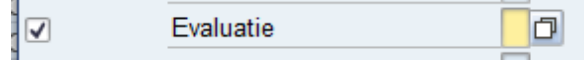

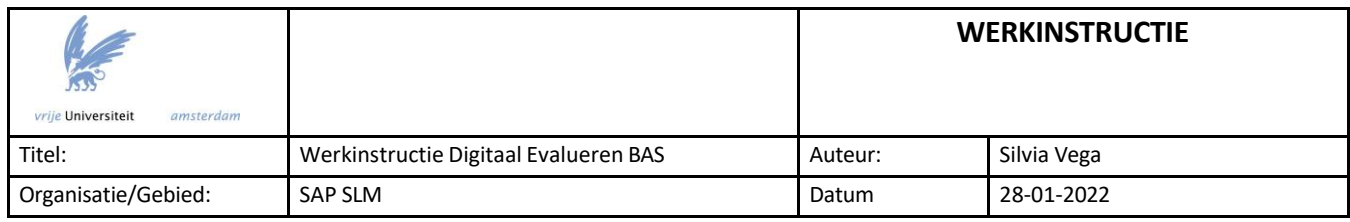

Daarna kan de juiste waarde (wel of geen X) worden ingegeven. Je hoeft in het blok alleen de te wijzigen velden in te voeren. Voor de andere velden blijft de bestaande waarde behouden.

De wijziging wordt na het klikken op de diskette opgeslagen.

Ben je klaar en wil je controleren? Dan kun je een extra filter zetten op de kolom Eval. door een kruisje te zetten bij dit veld.

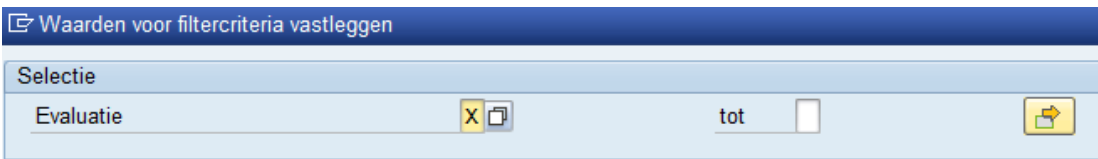

Je krijgt dan een overzicht van alle modules die aan staan om geëvalueerd te worden, en kunt zodoende controleren of dat klopt.

# <span id="page-6-0"></span>**4. PIQ\_ACSTRUC - Evaluatie op moduleniveau aan- of uitzetten**

Eventueel kun je er voor kiezen om een evaluatie op moduleniveau aan te passen. Dat kan via de transactie PIQ\_ACSTRUC.

Aandachtspunt hierbij is dat je niet moet vergeten te controleren of de overige modules van jouw faculteit in diezelfde periode/jaar goed staan. Dat kun je doen middels de transacties ZPIQOBJDATACHANGE of ZPIQCONTR\_DIGEV.

Start de transactie PIQ\_ACSTRUC Het selectiescherm verschijnt.

Kies bij Beginobject SM Module Vul in het veld ernaast de vakcode in. Klik op enter.

Selecteer de bovenste regel, klik op 'wijzigen' (via rechtermuisklik, of via F6, of via het potloodje (2). Het volgende veld wordt geopend:

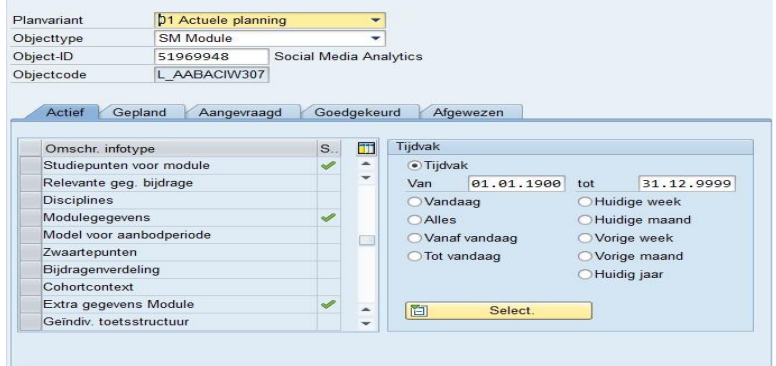

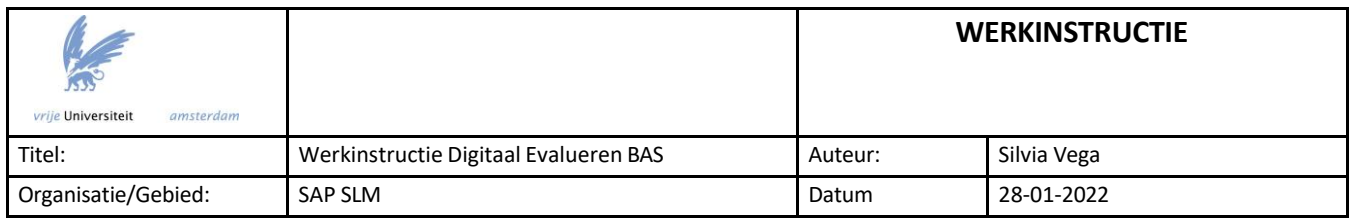

Scroll naar beneden naar 'Extra gegevens module', en selecteer deze regel. Klik opnieuw op het

potloodje om het veld te kunnen wijzigen, of op  $\Box$  om een nieuw veld aan te maken.

Kies je voor wijzigen? Haal dan het kruisje bij 'Evaluatie' weg, of voeg deze toe (afhankelijk van of de cursus al dan niet geëvalueerd moet worden), en sla op.

Kies je voor een nieuw veld aanmaken? Vul dan als eerste de nieuwe geldigheidsdatum in (meestal per 01.09.XXXX) en neem alle gegevens uit het voorgaande veld over, behalve de gegevens die er bij Evaluaties stonden. Zet je een kruisje? Dan wordt de cursus geëvalueerd. Haal je het kruisje weg? Dan wordt de cursus niet meer geëvalueerd.

<span id="page-7-0"></span>Sla op.

# **5. ZPIQCONTR\_DIGEV**

Deze transactie biedt een extra manier om te controleren of de evaluaties juist zijn ingericht.

Start de transactie ZPIQCONTR\_DIGEV Het selectiescherm verschijnt.

Het scherm wordt opgebouwd vanuit de modules, met andere woorden: je kiest voor welke modules je de gegevens wilt zien. Het scherm haalt op basis van de modules de onderliggende objecten (Evenementtypes, Evenementen, Evaluaties) op en toont de relevante gegevens.

De eerste selectie is altijd academisch jaar (verplicht) en periode (facultatief). Het academisch jaar en eventuele periode bepalen uit welke periode de modules geselecteerd worden: alleen modules met de gekozen jaar/aanbodperiode worden gekozen. Als je de periode leeg laat, wordt het gehele jaar opgehaald.

NB: voor de onderliggende objecten geldt de restrictie op jaar/periode NIET. Dus: als een module een aanbodperiode 110 heeft, en deze module heeft een CE-object met aanbodperiode 120 en 150, dan wordt bij een keuze voor periode 110 zowel de module als het onderliggende CE-object getoond.

Vervolgenszijn er 4 manieren om de modules te selecteren (binnen jaar/periode):

- Via **module (objectcode)**. Vul hier een (deel van de) objectcode van de module in. Gebruik sterretjes als 'wildcards' om generiek te zoeken. Bijvoorbeeld: B\_FIL\* selecteert zowel module B\_FIL1 als B\_FIL2. Om alle modules van je faculteit te selecteren gebruik je de letter van je faculteit met een sterretje. Voorbeeld: voor alle vakken van FEW vul je 'X\*' in. Druk daarna direct op F8 (Uitvoeren) om de rapportage te starten.
- Via **modulegroep**. Je kunt 1 modulegroep kiezen, en je selecteert de modulegroep via de objectcode. Je kunt de zoekhulp (F4) gebruiken om een modulegroep te zoeken. Na 'Uitvoeren' (F8) worden alle onderliggende modules geselecteerd met de onderliggende objecten.

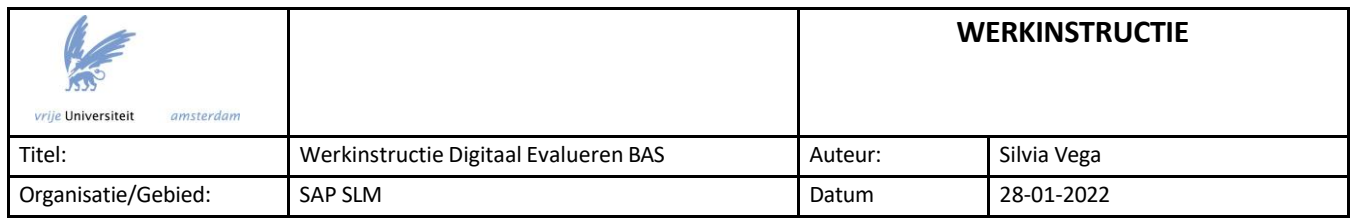

- Via **studierichting**. Je kunt 1 studierichting kiezen, en je selecteert de studierichting via de objectcode. Je kunt de zoekhulp (F4) gebruiken om te zoeken. Na 'Uitvoeren' (F8) worden alle onderliggende modules geselecteerd met de onderliggende objecten.
- Via **module (object ID).** Met deze optie kun je ook meervoudige selecties doen, zowel met object-ID's (de technische nummers) als objectcodes.

De optie **IDE Met aantal inschrijvingen** bepaalt per object ook het aantal inschrijvingen. Dit kan erg lang duren. Gebruik deze opties alleen indien noodzakelijk!

Na 'Uitvoeren' (F8) verschijnt het rapportagescherm:

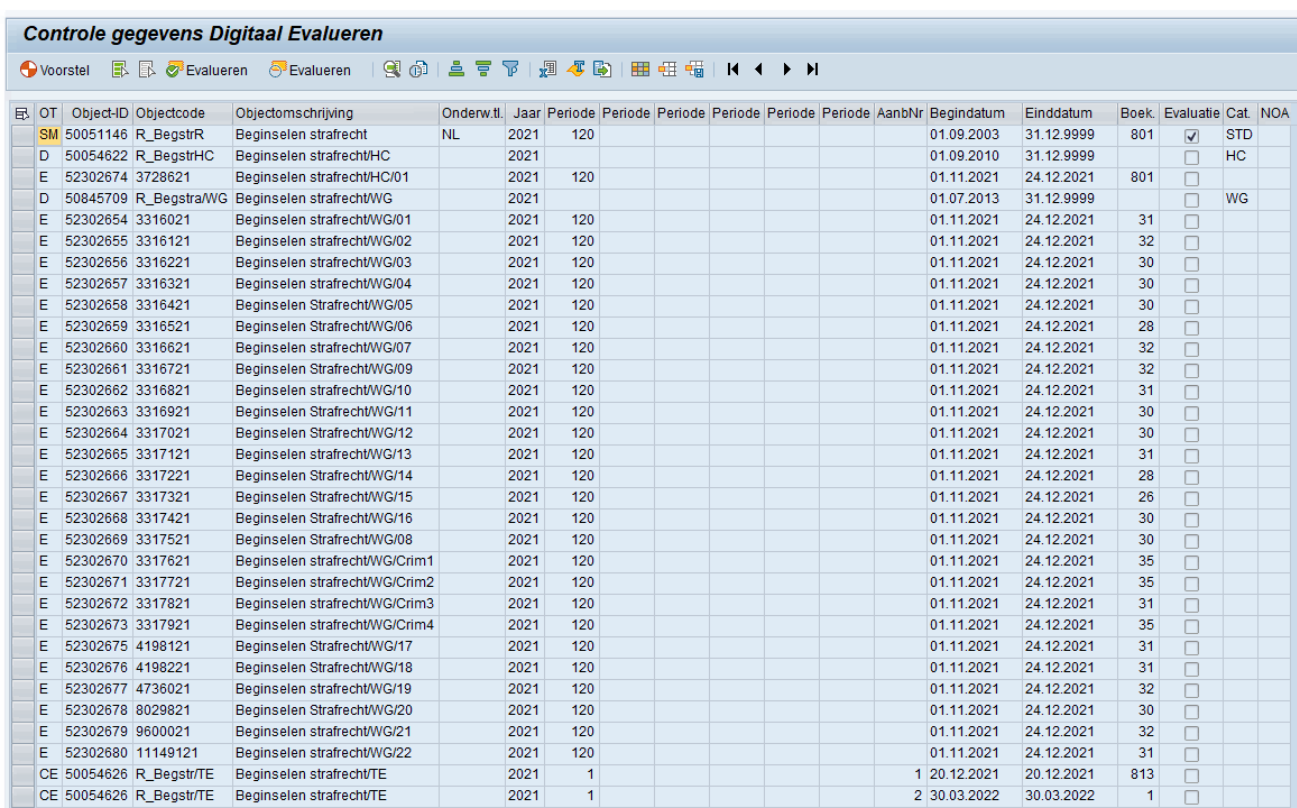

In de kolom 'Evaluatie' is aan de hand van het vinkje te zien of 'digitaal evalueren' voor dit vak aan of uit staat.

Voor een overzichtelijker overzicht selecteer je de kolom OT en stel je via **FI e**en filter in, door bij Objecttype SM in te vullen.

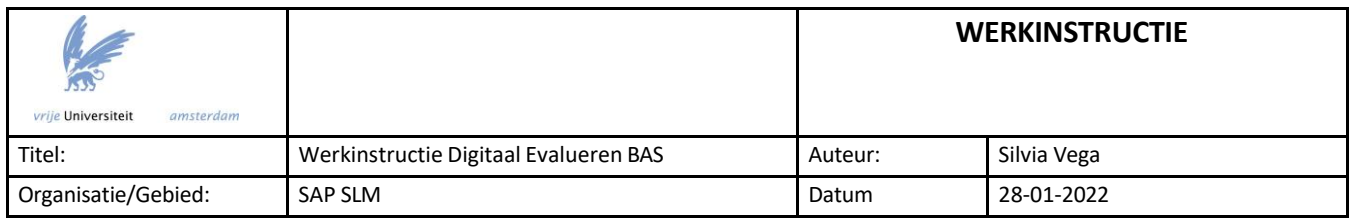

# <span id="page-9-0"></span>**6. Checklist bij missende modules in Evalytics**

Indien een module onverwacht niet vanuit SAP naar Evalytics wordt geëxporteerd, check dan de volgende zaken:

- Staat er in SAP een vinkje bij 'Evaluatie' in de extra gegevens van de module?
- Is er in SAP een vakcoördinator aan het vak gekoppeld?
- Is het nu wel de periode dat de module vanuit SAP doorgezet had moeten worden naar Evalytics (zie de uitgangspunten)?
- Staan er studenten op de module (de module, het tentamen en minstens 1 werkvorm) ingeschreven?

# <span id="page-9-1"></span>**7. Checklist bij missende studenten in Evalytics**

Wanneer de studentboekingen niet vanuit SAP naar Evalytics zijn geëxporteerd, kan dit issues geven voor het aanmaken van een evaluatie. Check dan de volgende zaken:

- Soms kan het nodig zijn de studentboekingen op het vak te "hertriggeren". Bijvoorbeeld wanneer de vakken zijn aangevinkt in SAPslm *nadat* studenten zich al hebben ingetekend voor het vak (zie ook *Belangrijk* op pagina 3) . Het is dan nodig om de transactie **ZPIQBRFC**  uit te voeren zodat de eerdere ingeschreven studenten alsnog worden doorgezet naar de studentengroep Evalytics.
- Check of de ingeschreven studenten op het vak wel aan de voorwaarden voldoen om naar de studentgroep in Evalytics te worden verstuurd:
	- De student een vakboeking heeft op een *vak-met-een werkvorm-en-een tentamen* **én** een tentamenboeking **én** een boeking op minimaal 1 werkvorm (Event) dat niet van het type DX, ZO of ZS is. óf
	- De student een vakboeking heeft op een *vak-zonder-tentamen* (*NOA-vak)* **én**  een boeking op minimaal 1 werkvorm (Event) dat niet van het type DX, ZO of ZS is,
		- óf
	- De student een vakboeking heeft op een *vak-zonder-werkvormen -maar-met-tentamen* **én** een tentamenboeking heeft.